# FICHES TECHNIQUES

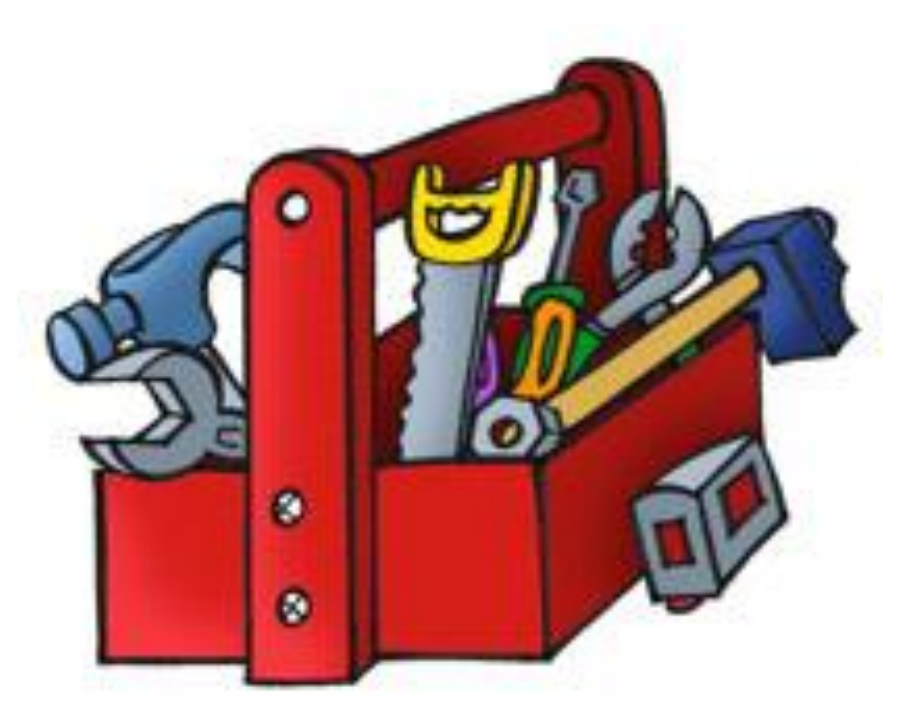

Collège La Nacelle 8 rue de la Nacelle 91100 CORBEIL ESSONNES

*Réalisé par Marie Hélène DUFFAS, CPE*

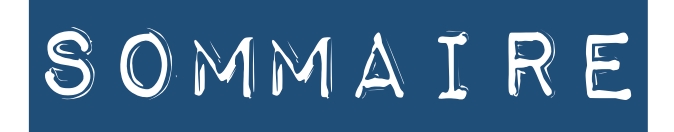

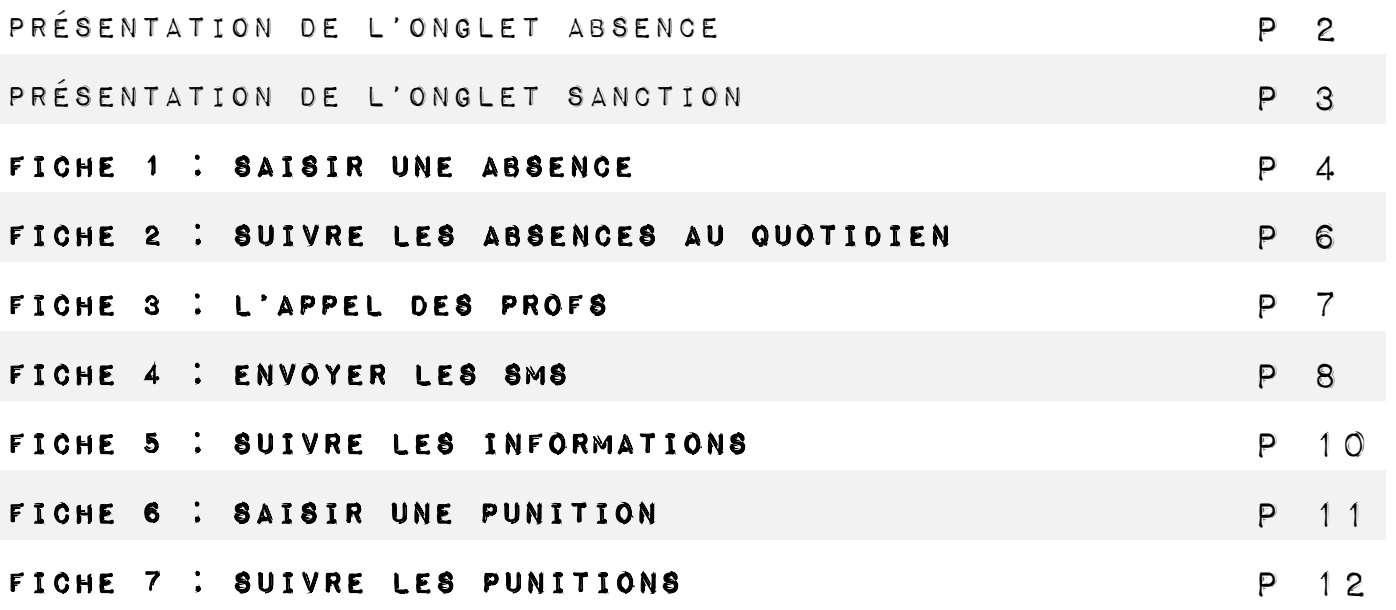

# ONGLET ABSENCES

## **RUBRIQUE 1 : SAISIE**

A partir de cet onglet, vous pourrez :

- Saisir une absence, un retard, une exclusion de cours, un passage à l'infirmerie, une absence de carnet.
- Saisir un motif d'absence ainsi que le retour d'un justificatif écrit.
- Saisir l'appel d'un professeur.
- Accéder à la liste des appels non faits.
- Suivre les absences du jour ou de la semaine sur un seul écran et y saisir les motifs, les jutificatifs etc…

## RUBRIQUE 2 : TABLEAU DE BORD

A partir de cet onglet, vous pourrez :

- Avoir une vision sur la journée en terme du nombre d'absents, de présents, d'élèves en permanence etc…
- Suivre les absences et les retards d'un point de vue plus global avec des paramètres prédéfinis qui indiquent les situations les plus inquiétantes.

## RUBRIQUE 3 : PUBLIPOSTAGE

A partir de cet onglet, vous pourrez :

Envoyer tous les sms concernant les absences et les retards.

## RUBRIQUE 4 : SUIVI

A partir de cet onglet, vous pourrez :

Accéder à l'historique des actions entreprises pour une absence.

# RUBRIQUE 5 : récapitulatifs par élève

A partir de cet onglet, vous pourrez :

- Consulter le cumul des absences, retards, etc… par classe.
- Consulter et imprimer un récapitulatif d'absence individuel.

## RUBRIQUE 6 A 8 : NON UTILISÉES.

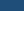

Demi-pension

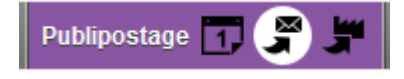

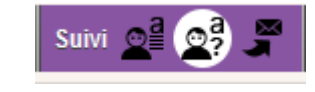

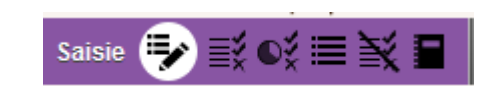

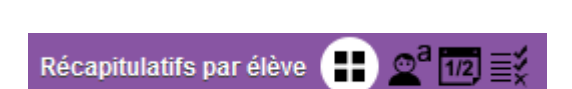

Convocations

Dispenses

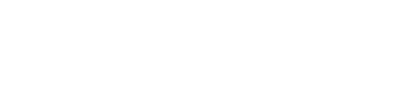

Tableaux de bord (T

# Onglet Sanction

## RUBRIQUE 1 : PUNITIONS

A partir de cet onglet, vous pourrez :

- Saisir et consulter une punition (retenues, devoir supplémentaire, exclusion de cours etc…)
- Consulter la liste des punition pour une semaine donnée.
- **Programmer les retenues.**
- Avertir les familles par sms
- Consulter la liste des retenues programmées du jour.
- Signaler la présence ou l'absence en retenue.

## RUBRIQUE 2 : SANCTIONS

A partir de cet onglet, vous pourrez :

Consulter les sanctions d'un élève.

# RUBRIQUE 3 : récapitulatif par élève

A partir de cet onglet, vous pourrez :

Consulter les sanctions, les punitions pour un élève ou pour une classe.

## RUBRIQUES NON UTILISEES EN VIE SCOLAIRE :

Mesures Conservatoires

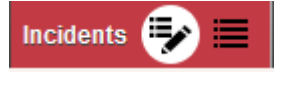

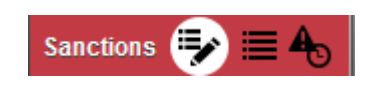

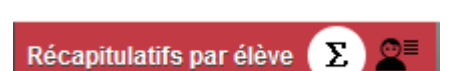

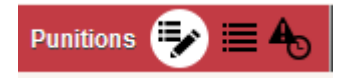

## FICHE 1

# SAISIR UNE ABSENCE

#### 1. Choisir un élève, une classe

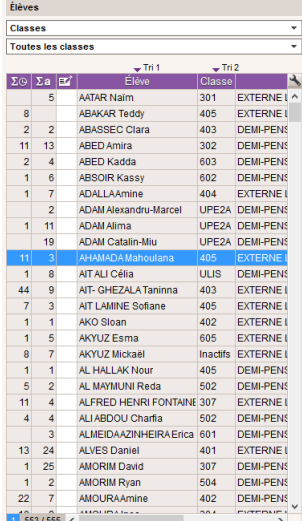

Sélectionner un nom d'élève ou une classe.

*Rq :* Vous pouvez sélectionner plusieurs élèves à la fois pour saisir plusieurs absences à la fois en maintenant la touche Ctrl pendant que vous faites votre sélection.

- Pour chaque élève vous verrez :
	- **1<sup>ère</sup> colonne : La somme des retards de cet élève**
	- ▸ 2<sup>ème</sup> colonne : La somme des absences
	- **▶ 3<sup>ème</sup> colonne : S'il y a un mémo vie scolaire avec une info importante**

#### 2. Saisir une absence, un retard, une exclusion, une absence de carnet, un motif…

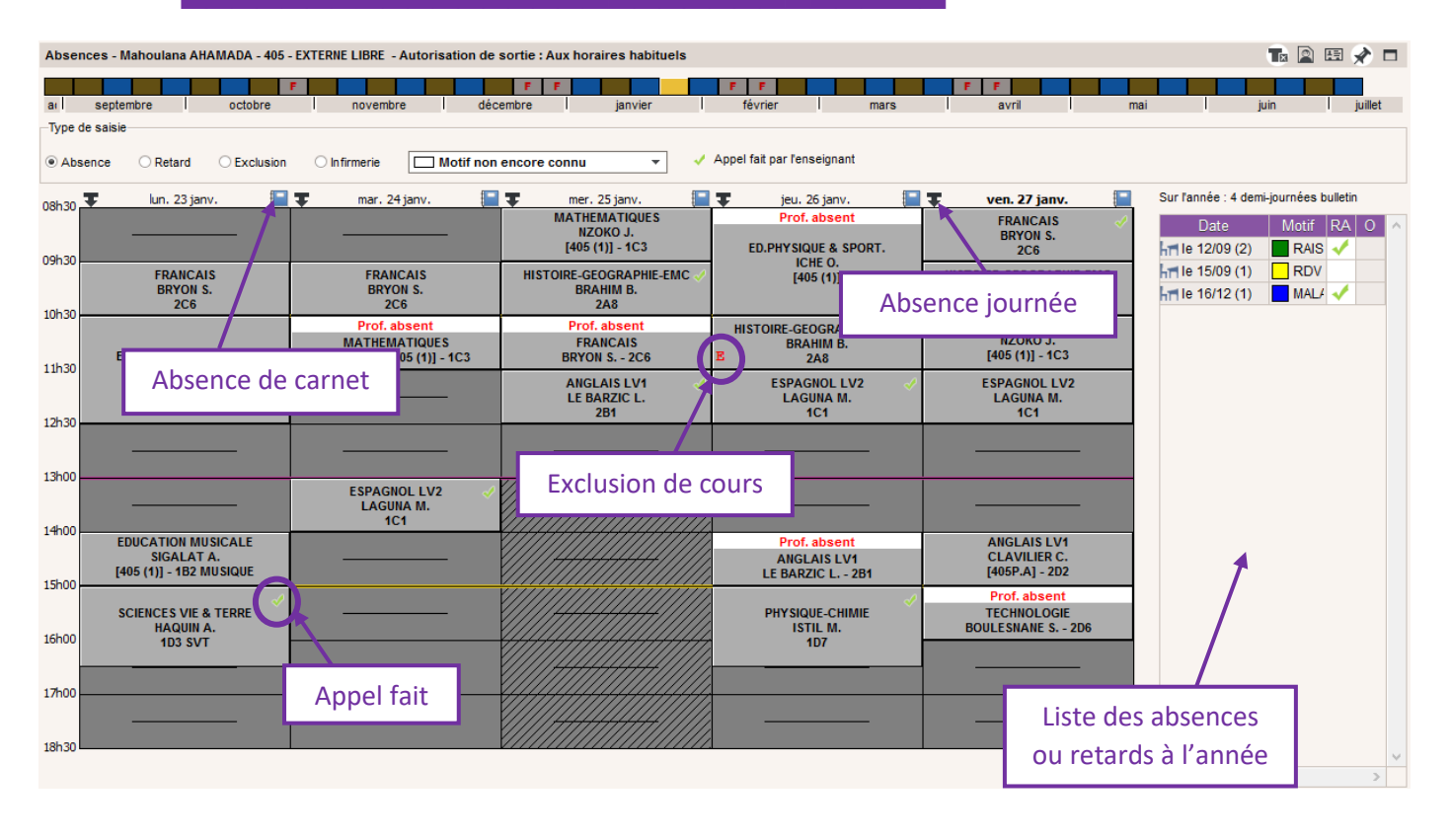

#### *Zoom sur la barre à droite de l'écran*

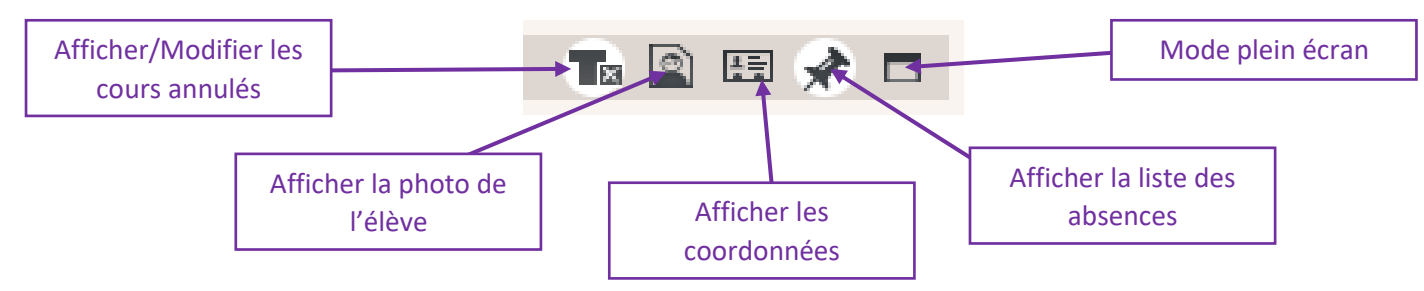

#### **Pour saisir une absence :**

- Sélectionner **préalablement un motif**
- Sélectionner **l'absence directement** sur l'emploi du temps de l'élève
- **Cocher RA** en double cliquant dans la colonne de droite (liste des absences) s'il y a un justificatif écrit.

#### **Il manque un motif ?**

Les CPE peuvent en rajouter. Il suffit de demander.

#### 3. QUELQUES INFORMATIONS GÉNÉRALES

Il convient de **lier les absences chaque jour**.

Quand un élève est absent toute la journée. Vous verrez peut-être cela :

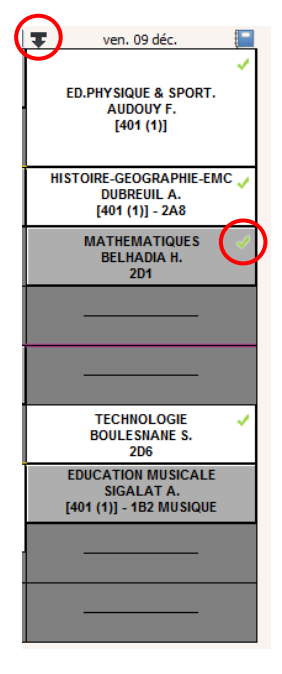

- L'absence n'est pas saisie sur la journée
- **Vérifiez qu'il s'agit bien d'une absence à la journée**, surtout quand comme sur cet exemple, le professeur a fait l'appel.
- Puis **cliquez sur la flèche** en haut à gauche afin de saisir l'absence à la journée.

The Quand un élève se présente en vie scolaire, pensez à regarder le plus souvent possible la liste de ses absences afin de lui demander de justifier ce qui ne l'est pas.

# FICHE 2

# SUIVRE LES ABSENCES AU QUOTIDIEN

- Pour cela, rendez-vous dans l'onglet *« LISTE DES ABSENCES ET DES RETARDS »*.
	- Saisie = ≥ ≣≵ ⊙≵

- Sélectionnez ensuite la période que vous souhaitez en haut à droite.

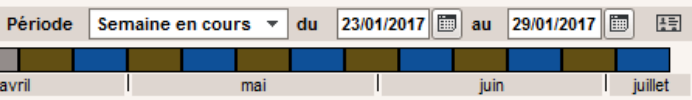

- Vous obtiendrez alors ce tableau à l'écran.

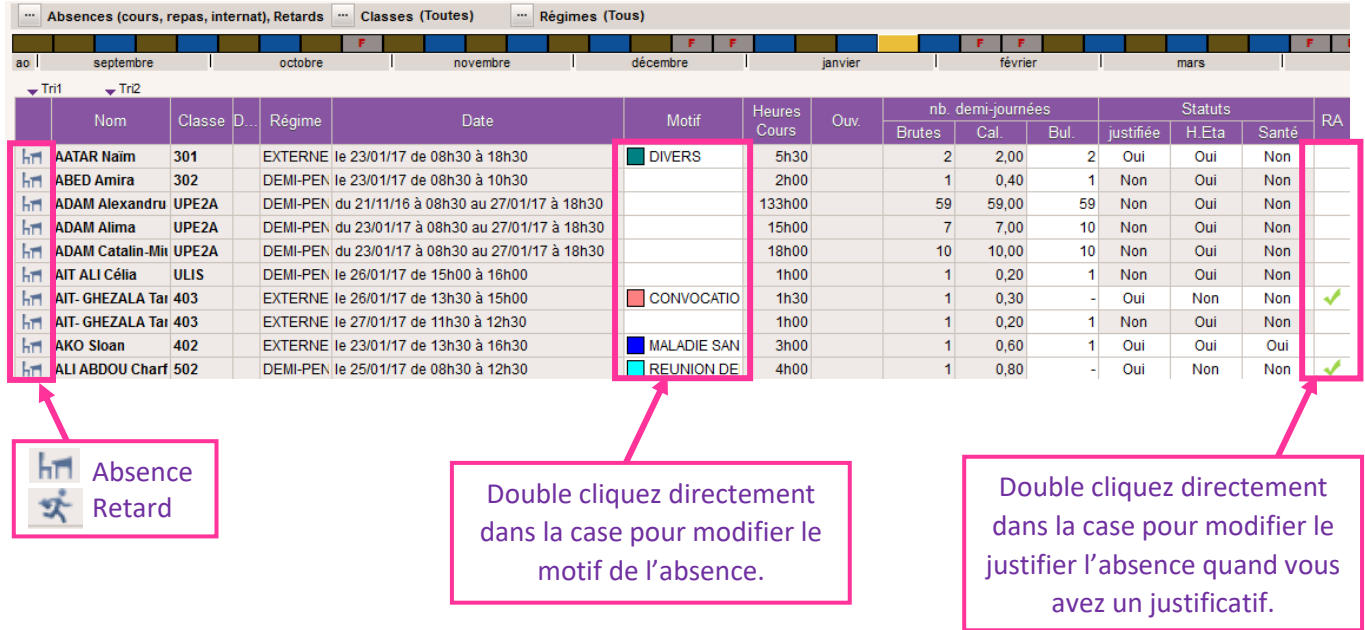

Pour accéder au numéro de téléphone de la famille, cliquez sur  $\left| \frac{1}{n} \right|$  en haut à droite de l'écran.

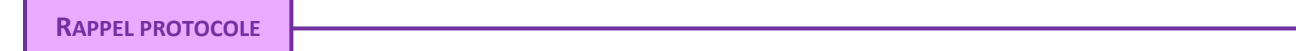

- En fin de journée, il faut que vous ayez appelé **toutes les familles** dont l'élève est absent (pas les retards). Dans l'idéal, la colonne motif doit être **complète en fin de journée**.
- C'est cette liste, paramétrée avec la date de la veille, que vous devez imprimer pour aller récupérer les carnets des élèves qui doivent justifier une absence.

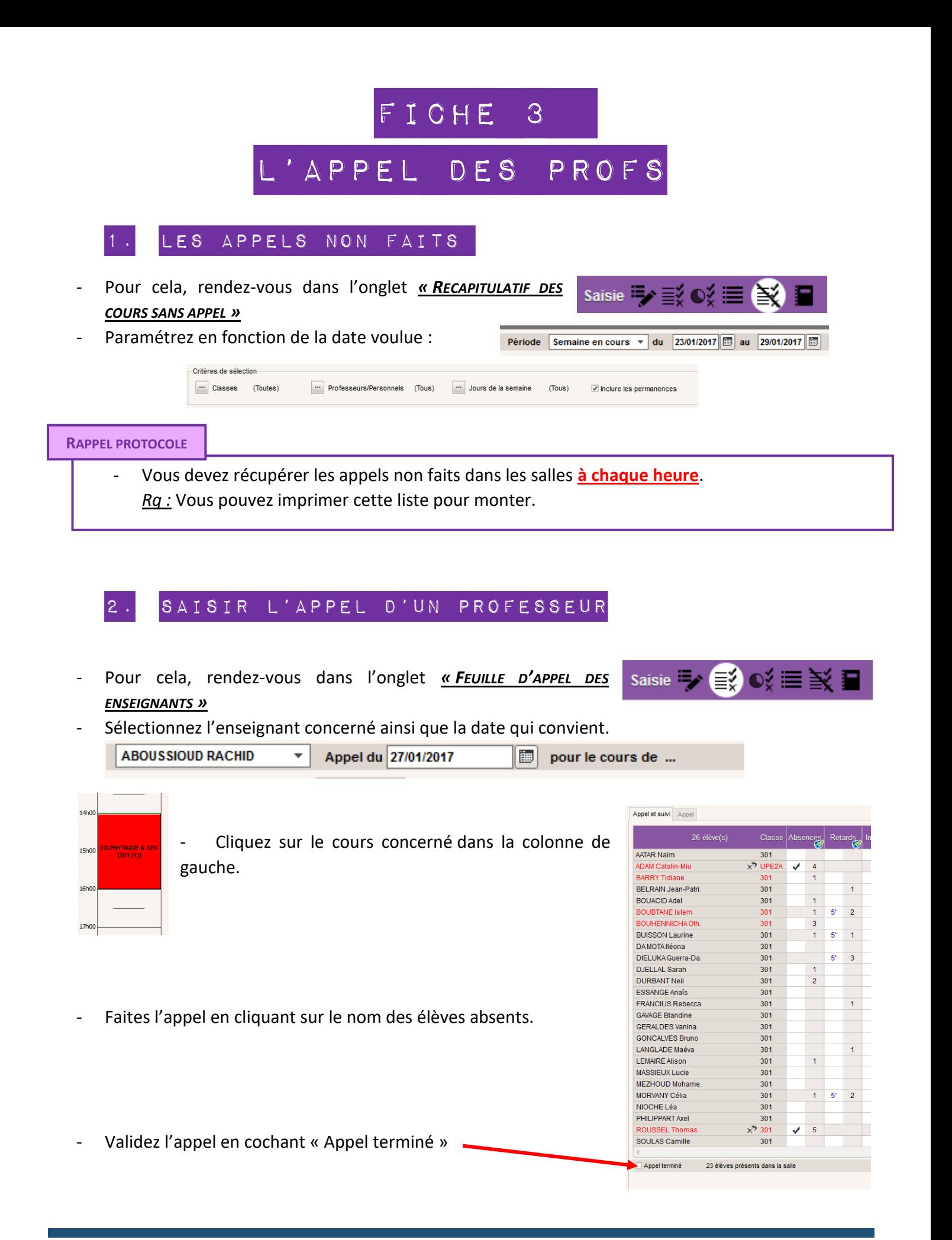

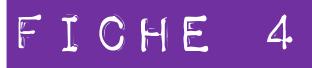

# Envoyer les sms

#### 1. Envoyer les sms d'absence ou de retard :

- Pour cela, rendez-vous dans l'onglet *« PUBLIPOSTAGE DES ABSENCE ET DES*  Publipostage (1) *RETARDS DU JOUR »*
- Paramétrez la date si besoin.
- Vous obtiendrez l'écran suivant :

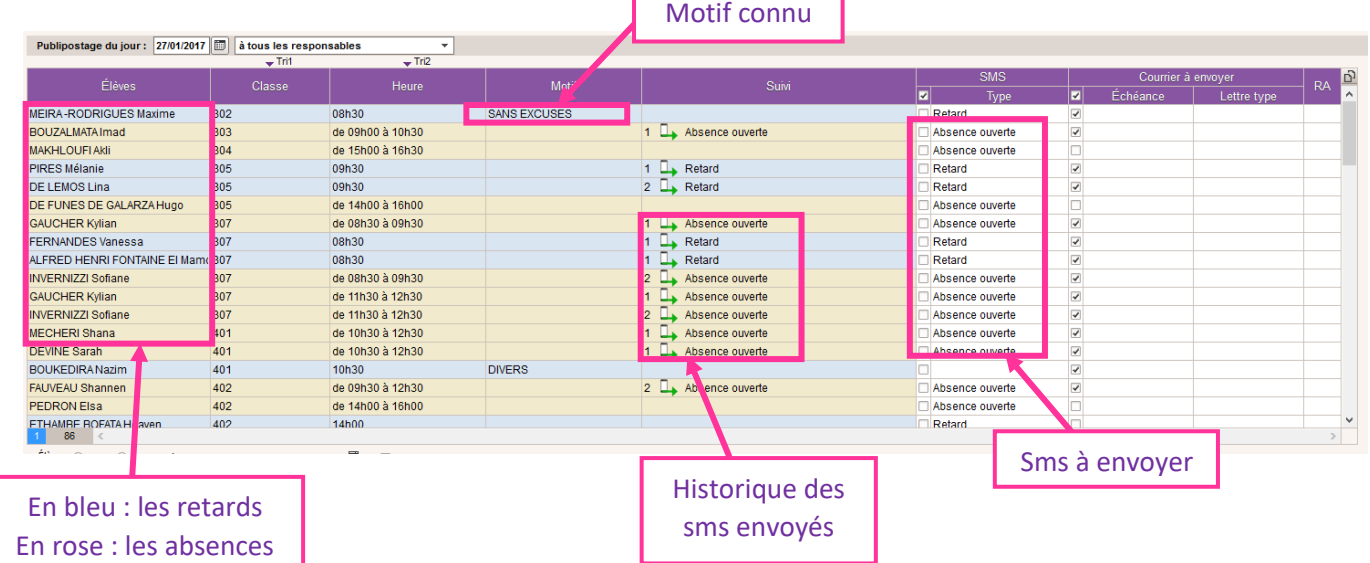

- Cochez uniquement les lignes où :
- **Le motif n'est pas encore connu**

**Aucun sms n'a été envoyé** (sauf s'il s'agit d'une nouvelle absence)

- Cliquez sur « Envoi des sms » en bas à droite de l'écran. Envoi des SMS Publiposter
- on et envoi de S L'écran suivant apparaitra : ibellé Catégoria Double cliquez sur « A choisir » si Destinés aux responsables Absence ouverte Absences besoin.  $\lambda$  obojet **Deterde**  L'écran ci-dessous apparait : .<br>RN Sélectionner un SMS type Sélectionnez un SMS type Aucun Retard Retard cours Annuler Valider Annuler Enregistrer Envoyer

ET

- Double cliquez sur le sms correspondant (pour les retards = sms intitulé « Retard » / pour les absences = sms intitulé « Absence ouverte »)
- Cliquez sur envoyer en bas à droite.

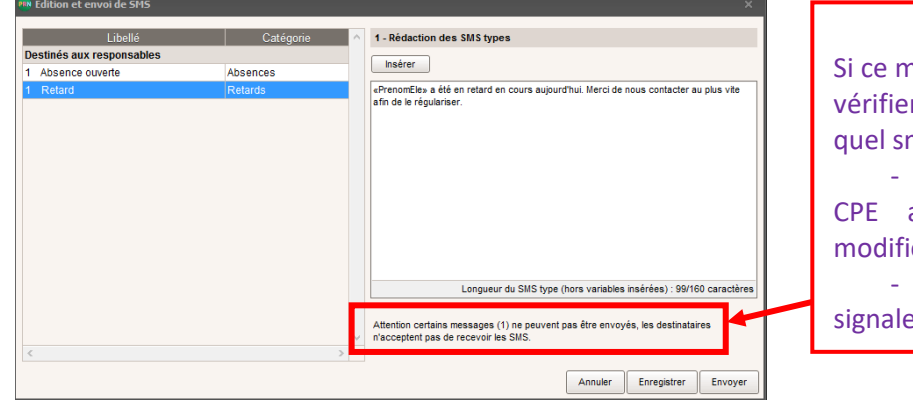

#### **ATTENTION**

nessage s'affiche, il vous faudra r après avoir envoyé les sms, ms n'est pas parti et :

- **Signaler le nom** de l'élève aux afin que la situation soit ée,

- **Téléphoner à la famille** pour er l'absence ou le retard.

**M** \*\* 000 v # # 1

#### 2. Envoyer un sms d'information

- Pour cela, rendez-vous dans la rubrique Classes  $\blacksquare$ *« RESSOURCES »*, dans l'onglet *« CLASSES » (SI VOUS SOUHAITEZ ENVOYER UN SMS A UNE CLASSE ENTIERE)*; ou directement sur un élève dans l'onglet *« ELEVES ».*
- Une fois le destinataire sélectionné, cliquez sur le petit

Annuler Enregistrer Enregistrer et envoyer Envoyer

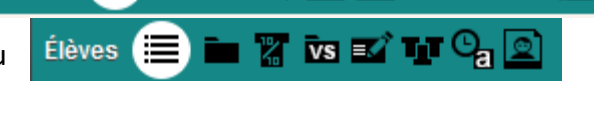

téléphone en haut à gauche.

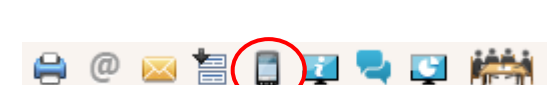

.<br>N Édition et envoi de SMS - Envoi d'un SMS pour les élèves  $\circ$  sélectionnés (1)  $\circ$  extraits (572)  $\circ$  tous (572) **Catégorie** Connexion des parents - Rédaction des SMS types + Créer un SMS type **Insérer** Destinés aux responsables **ABS NON JUSTIF** Divers Espace Parents<br>|dentifiant : «|dentifiantResp» Mot de .<br>ptDePasseRespx Assurance scolaire **Divers DNB CNI** Divers **DOOTHUNGUING**<br>PROF ARS - REMPLACE Divers Longueur du SMS type (hors variables insérées) : 46/160 caractères

La fenêtre suivante va s'ouvrir :

 Sélectionnez le message intitulé « Prof Abs – Remplacé ».

 Modifiez ensuite le corps du message en fonction du message que vous avez à transmettre.

*Attention :* Commencez toujours votre message par le numéro de la classe concernée ; terminez par *« Cdt, le Clg »*. **Il est interdit d'envoyer un sms d'information sans l'accord d'un CPE**.

## Fiche 5

# Suivre les informations

#### OBTENIR UN RÉCAPITULATIF (ABSENCES, RETARDS) POUR un élève

Récapitulatifs par élève

Période Semaine en cours  $\sqrt{du} = 30/01/2017$  au  $\boxed{0.5/02/2017}$ 

兩目

- Pour cela, rendez-vous dans l'onglet *« RECAPITULATIFS PAR ELEVE »* puis sur *« LISTE DES ABSENCES ET DES RETARDS ».*
- Sélectionnez l'élève que vous voulez.
- Sélectionnez la période concernée en haut à droite.
- Imprimez si besoin est.

#### 2. Suivre les évènements relatifs à une classe

- Pour cela, rendez-vous dans l'onglet *« RECAPITULATIFS PAR*  Récapitulatifs par élève *ELEVE »* puis sur *« RECAPITULATIF DES ABSENCES ET DES RETARDS ».*
- Dans la colonne de gauche paramétrez ce dont vous avez besoin.

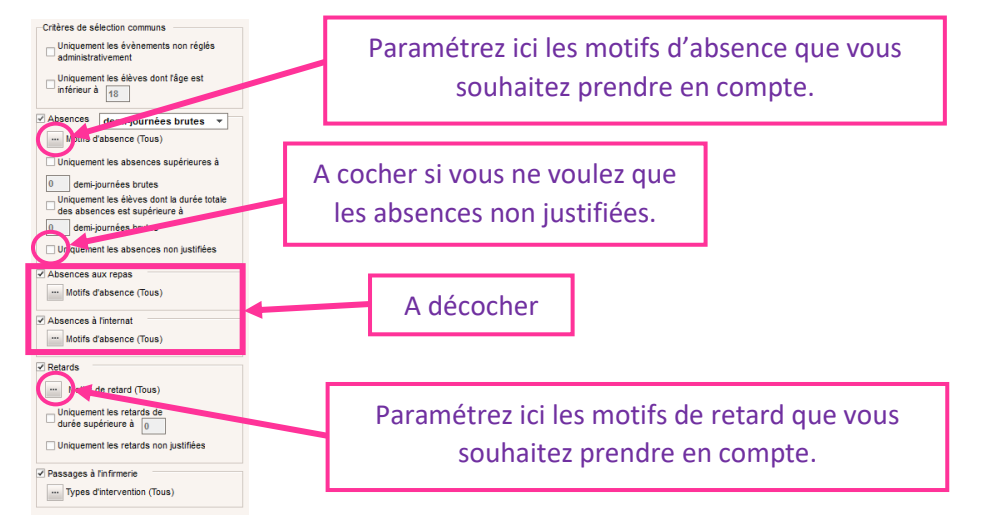

- Sélectionnez la période concernée en haut à droite. Période Semaine en cours  $\overline{v}$  du 30/01/2017 au 05/02/2017  $\overline{v}$
- Double cliquez sur un numéro de classe pour obtenir le détail.

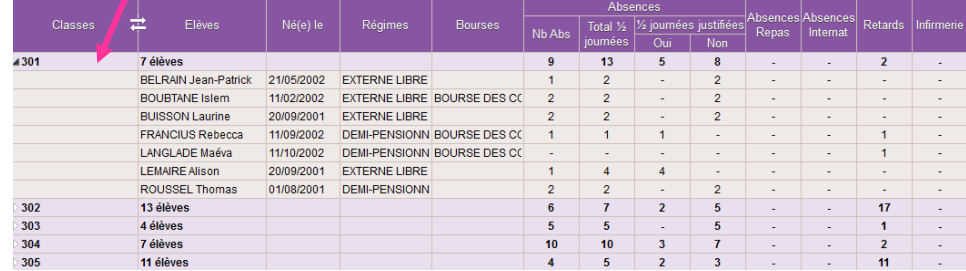

Imprimez si besoin.

# Fiche 6

# Saisir une punition

#### (Retenues, devoir supplémentaire, exclusion de cours…)

Pour cela, rendez-vous dans la rubrique *« SANCTION »*, puis dans l'onglet *« PUNITIONS »* et enfin dans *« SAISIR UNE PUNITION »*.

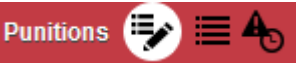

Sélectionnez l'élève concerné.

*Rq :* Si vous devez saisir la même punition pour différents élèves de la même classe, sélectionnez la classe, puis sélectionnez les élèves en maintenant la touche Ctrl appuyée. Une fois la procédure commencée, **ne l'interrompez pas** au risque de devoir reprendre les punitions une par une.

- Cliquez sur « Créer une punition » dans la colonne centrale.
- La fenêtre ci-contre apparait.
	- $\overline{\phantom{a}}$  Sélectionnez le type de punition.
	- Sélectionnez **UN** motif (le plus grave).
	- Cliquez sur valider.

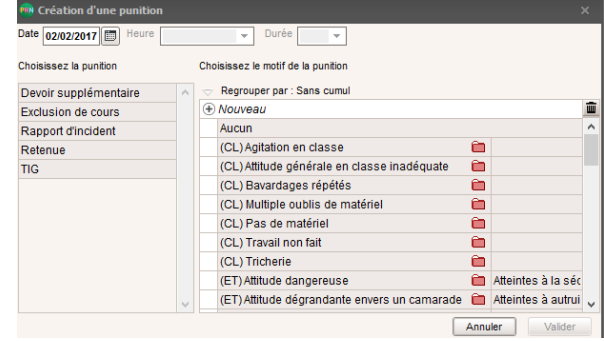

Dans la colonne de droite, remplissez les différentes rubriques.

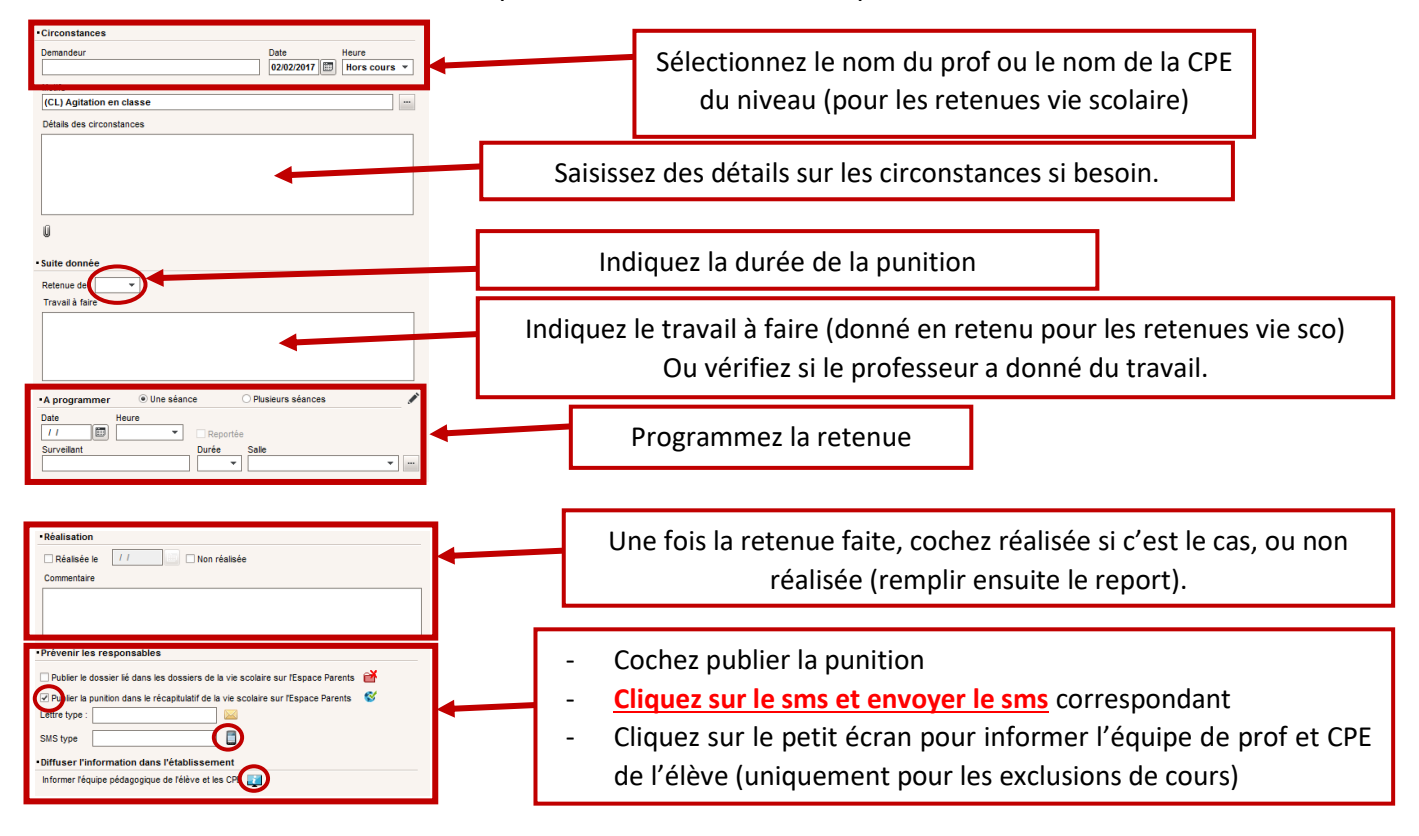

# Fiche 7

# Suivre les punitions

1.Envoyer les sms chaque jour

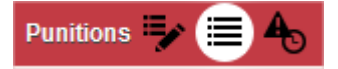

Pour cela, rendez-vous dans l'onglet *« PUNITIONS »* puis dans *« LISTE DES PUNITIONS »*.

Paramétrez la période concernée. L'écran suivant apparait.

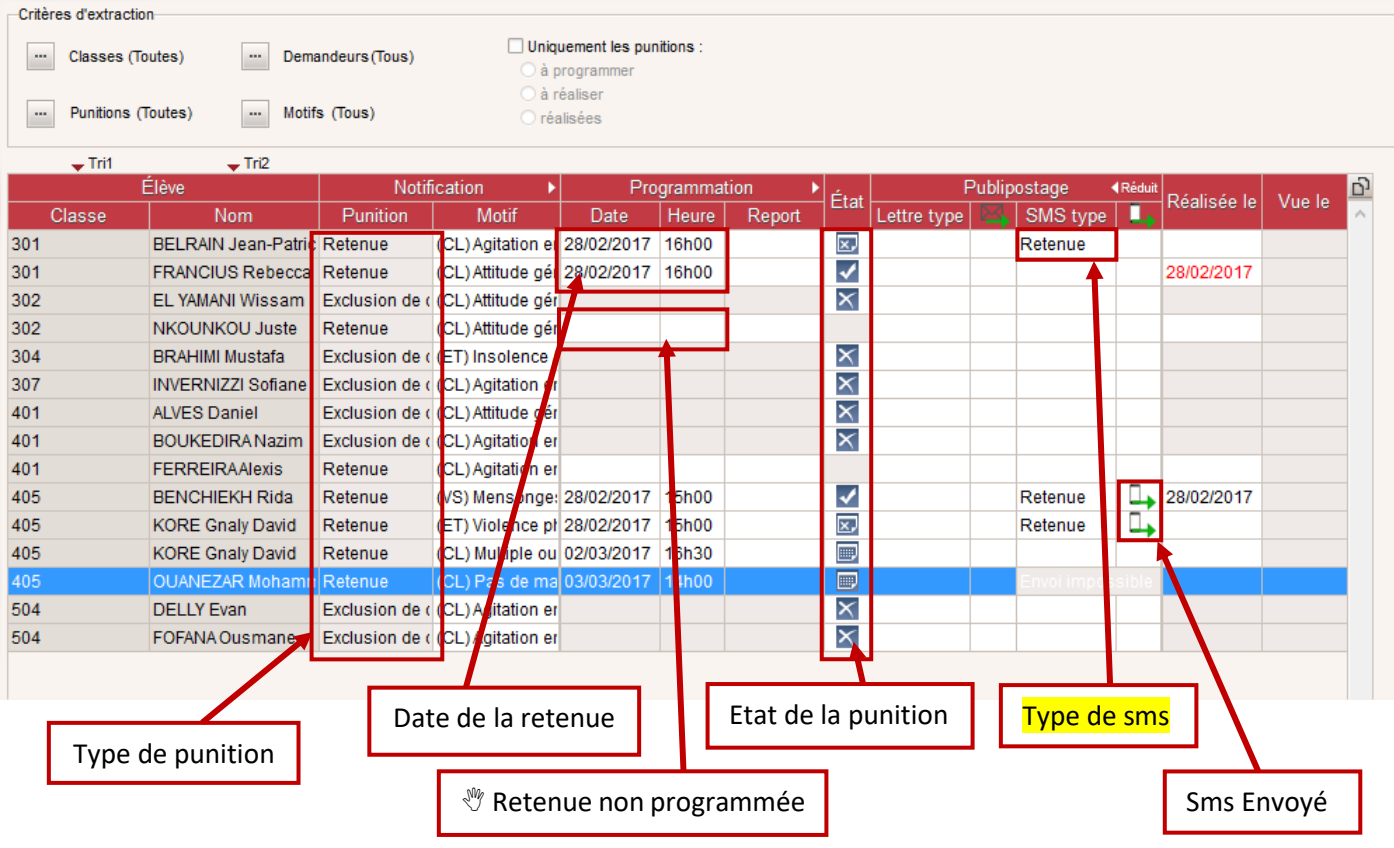

- Vérifiez que toutes les retenues sont programmées. Si ce n'est pas le cas, **les programmer** en double cliquant dans la colonne « Date » et « Heure » (pensez à consulter l'emploi du temps de l'élève pour savoir à quel moment mettre la retenue).
- **Sélectionnez les sms à envoyer** en double cliquant dans la colonne « Sms type ». Il faut le faire pour toutes les punitions.
- **Sélectionnez toutes les lignes où il faut envoyer un sms** (pas celles où le sms a déjà été envoyé). Cliquez sur le téléphone en haut à gauche de l'écran. Cliquez sur **envoyer**.
- Vérifier que le logo téléphone apparaisse sur chaque ligne de la colonne sms envoyés.

Pour cela, rendez-vous dans l'onglet *« PUNITIONS »* puis dans *« TIG ET RETENUES PROGRAMMES »*.

Paramétrez la date du jour. L'écran suivant apparait. Imprimez la liste (format paysage).

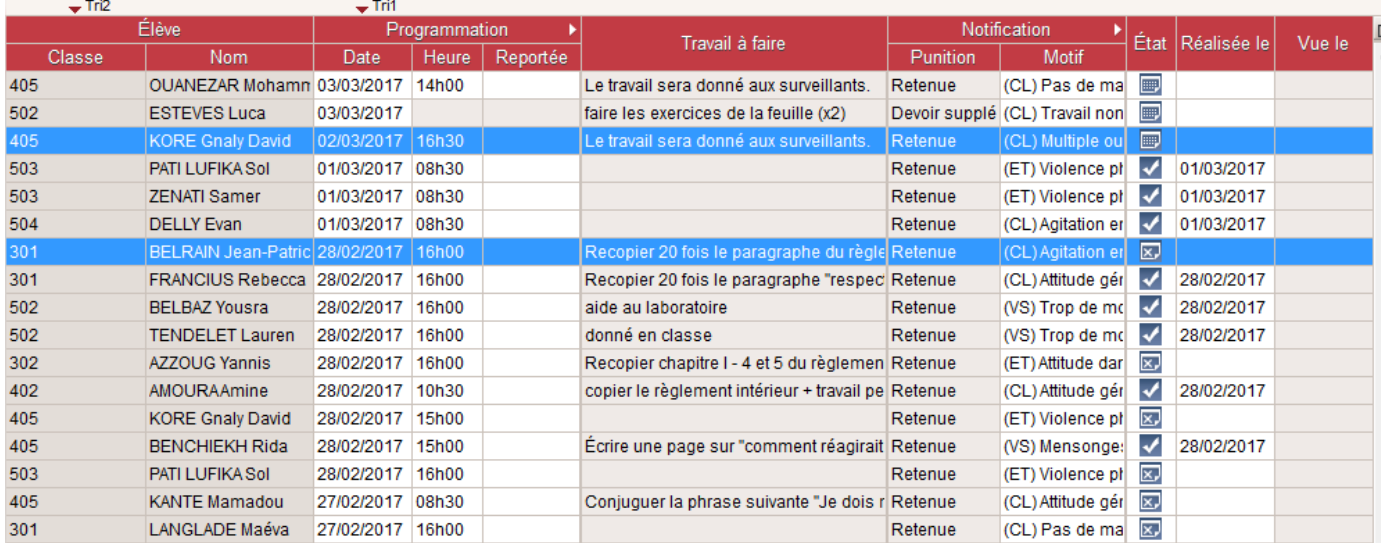

#### 3.SAISIR LES RETENUES FAITES

Une fois l'appel fait en salle de retenue, revenez sur le même écran que précédemment.

- **Sélectionnez toutes les retenues faites** (en maintenant le bouton Ctrl appuyé pendant votre sélection). Faites un **clic droit** dans la colonne « Etat ». La fenêtre suivante apparait.
- Cliquez sur **« Réalisée le ».**

#### REPORTER UNE RETENUE

Pour cela, rendez-vous dans la rubrique *« SANCTION »*, puis dans l'onglet *« PUNITIONS »* et enfin dans *« SAISIR UNE PUNITION »*.

- Sélectionnez l'élève concerné puis la retenue non faite.
- Dans la fenêtre de droite, **cliquez sur « Reportée »** puis paramétrez la date et l'heure de la nouvelle retenue.
- **Envoyez le sms et prévenez l'élève**.

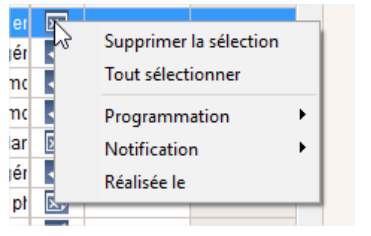

**Punitions** 

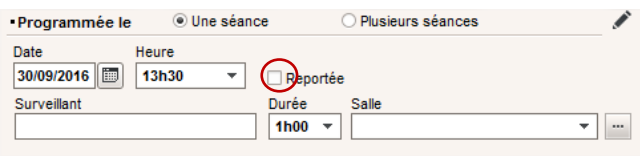

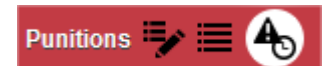